<span id="page-0-0"></span>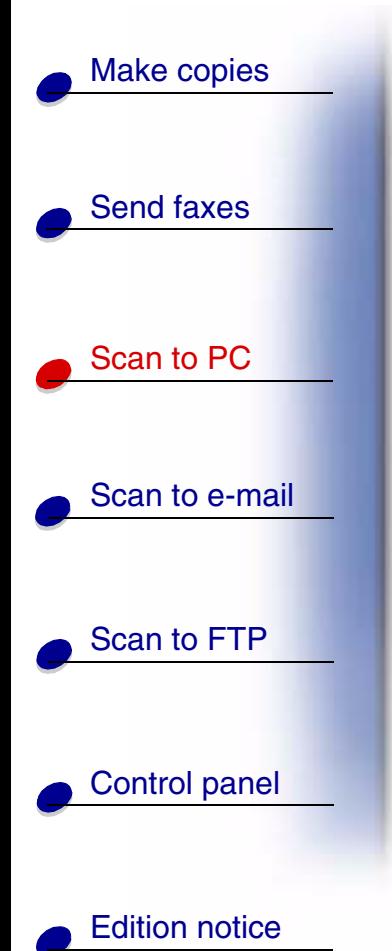

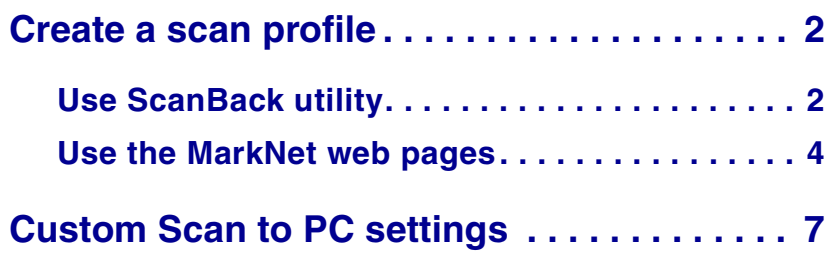

www.lesmark.com **Lexmark OptraImage**

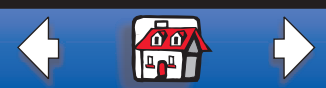

## **Create a scan profile**

[Send faxes](#page-0-0)

[Make copies](#page-0-0)

Scan to PC

[Scan to e-mail](#page-0-0)

[Scan to FTP](#page-0-0)

[Control panel](#page-0-0)

[Edition notice](#page-0-0)

<span id="page-1-0"></span>A scan profile includes all the necessary information about your originals and presets the Optralmage control panel to those settings. Lexmark ScanBack™ Utility is an easy way to create Scan to PC profiles. You can also browse to the IP address of the OptraImage to create Scan to PC or Scan to e-mail profiles.

## <span id="page-1-1"></span>**Use ScanBack utility**

The ScanBack Utility is shipped on the OptraImage CD. For complete installation instructions, refer to the Lexmark Document Distributor manual included in the OptraImage document folder.

#### *Step 1: Set up your Scan to PC profile*

- **1** Launch the ScanBack Utility. If you installed the software using the default directories, click Start, Programs, Lexmark, OptraImage, and then ScanBack Utility.
- **2** Select the OptraImage you want to use. If none are listed, see your systems person to obtain a list, or click the Setup button to manually search for an IP address or hostname. You must select at least one OptraImage to continue creating a profile.
- **3** Next, follow the instructions on the screens to define the type of document being scanned and what kind of output you want to create. Available settings are determined by the capabilities of the OptraImage you select.

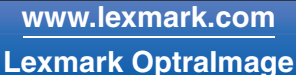

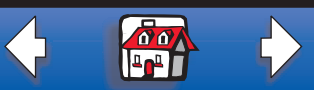

# [Send faxes](#page-0-0) Scan to PC [Scan to e-mail](#page-0-0) [Scan to FTP](#page-0-0) [Control panel](#page-0-0) [Make copies](#page-0-0)

[Edition notice](#page-0-0)

**4** Make sure to check:

- **–** Show OptraImage Instructions -- if you want to view or print the final directions
- **–** Create Shortcut -- if you want to save this group of settings to use again
- **5** Click Finish. A dialog displays your scan profile information and the status of the received images.

## *Step 2: Scan your original documents*

- **1** Locate the OptraImage you specified in the scan profile.
- **2** Load all pages in the automatic document feeder of the scan unit. Place the pages according to the drawing on the scanner.
- **3** On the control panel, press Fax/Scan Mode repeatedly until you see SCAN → PROFILE.
- **4** Press Menu > repeatedly until you see your scan profile name.
- **5** Press Go/Send to start scanning.
	- **Note:** If you are using the flatbed of the scan unit, watch the control panel for messages. If prompted to Place Next Or Stop, place the next page on the flatbed and then press Go/Send to continue scanning. Press Stop/Clear when all the pages have been scanned.

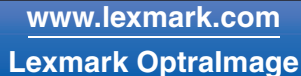

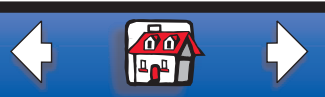

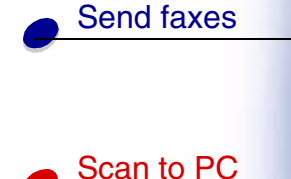

[Make copies](#page-0-0)

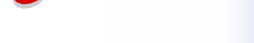

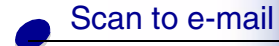

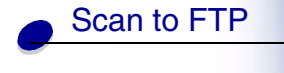

[Control panel](#page-0-0)

[Edition notice](#page-0-0)

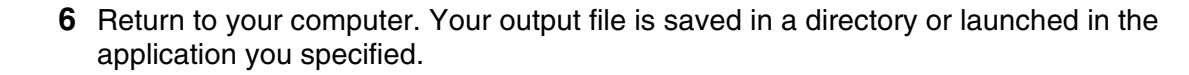

## <span id="page-3-0"></span>**Use the MarkNet web pages**

The MarkNet resident web pages are stored on the MarkNet print server installed in your OptraImage printer.

#### *Step 1: Set up your scan profile*

- **1** Type the IP address of the OptraImage in the URL field of your browser, and then press Enter.
- **2** Click Create Scan Profiles.
- **3** Click PC Scan Profile.
- **4** Select your scan settings. For more explanation about the settings, see ["Custom](#page-6-0)  [Scan to PC settings" on page 7](#page-6-0).
- **5** Click Next.

**[www.lexmark.com](http://www.lexmark.com) Lexmark OptraImage**

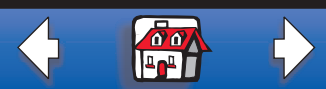

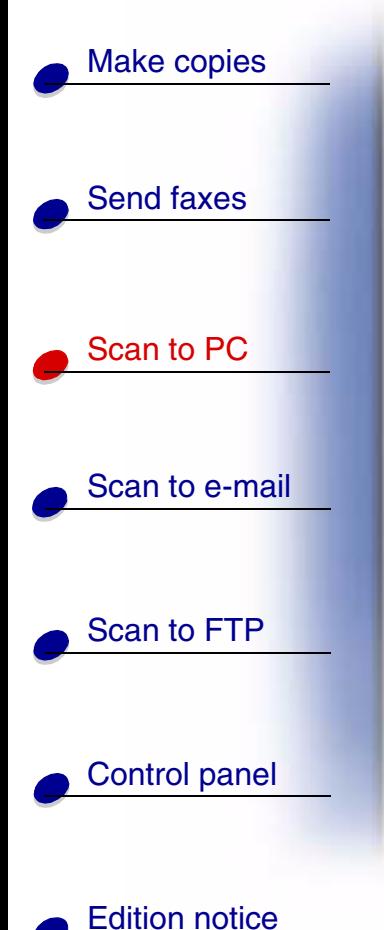

#### *Step 2: Select a storage location*

- **1** Specify a path and file name for saving the scan output file somewhere on your PC. For example, browse to your desktop, find the appropriate directory, and type in a file name.
- **2** Assign a Profile Name. This is the name that appears in the SCAN  $\rightarrow$  PROFILE list on the OptraImage control panel.
- **3** Click Submit. A Receiving Image window appears on your desktop indicating that your PC is waiting to receive the scan output file.

**[www.lexmark.com](http://www.lexmark.com) Lexmark OptraImage**

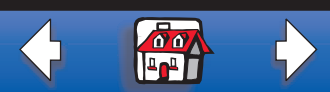

# [Send faxes](#page-0-0) Scan to PC [Scan to e-mail](#page-0-0) [Scan to FTP](#page-0-0) [Control panel](#page-0-0) [Make copies](#page-0-0)

[Edition notice](#page-0-0)

### *Step 3: Scan your original documents*

- **1** Locate the OptraImage you specified in the scan profile.
- **2** Load all pages in the automatic document feeder of the scan unit. Place the pages according to the drawing on the scanner.
- **3** On the control panel, press Fax/Scan Mode repeatedly until you see SCAN → PROFILE.
- **4** Press Menu > repeatedly until you see your scan profile name.
- **5** Press Go/Send to start scanning.
	- **Note:** If you are using the flatbed of the scan unit, watch the control panel for messages. If prompted to Place Next Or Stop, place the next page on the flatbed and then press Go/Send to continue scanning. Press Stop/Clear when all the pages have been scanned.
- **6** Return to your PC when the job is finished. The job status window changes to Image Received. Once your scan output file appears in the list, you can select it and launch an application to open the file.
- Note: PC Scan Profiles are not stored. Once they are used, they disappear from the control panel list.

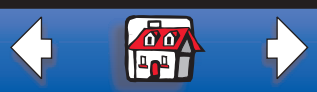

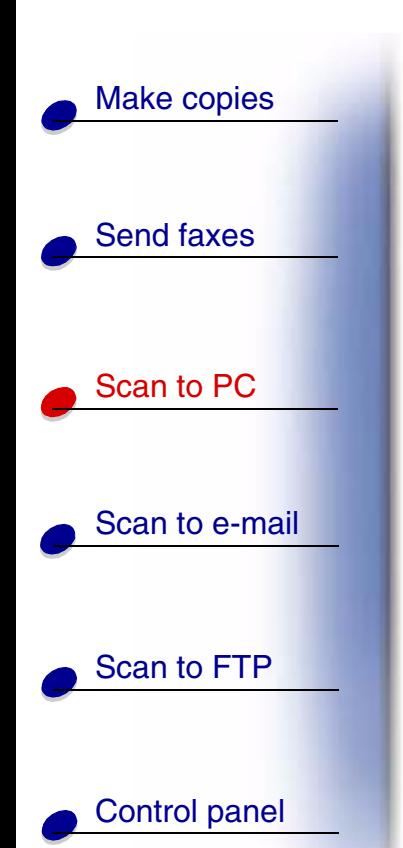

[Edition notice](#page-0-0)

## <span id="page-6-0"></span>**Custom Scan to PC settings**

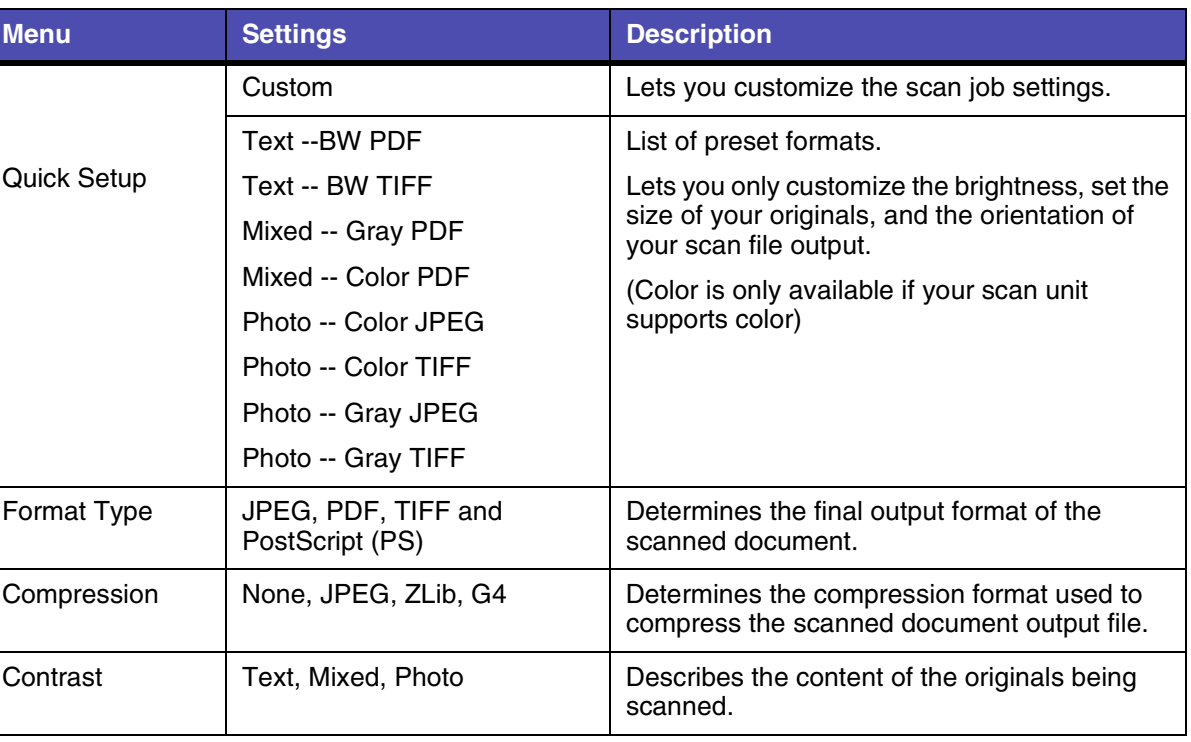

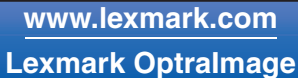

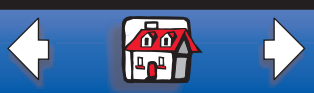

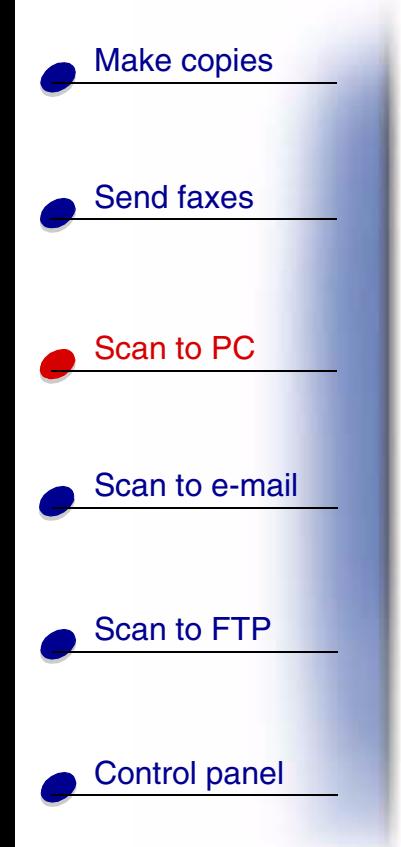

[Edition notice](#page-0-0)

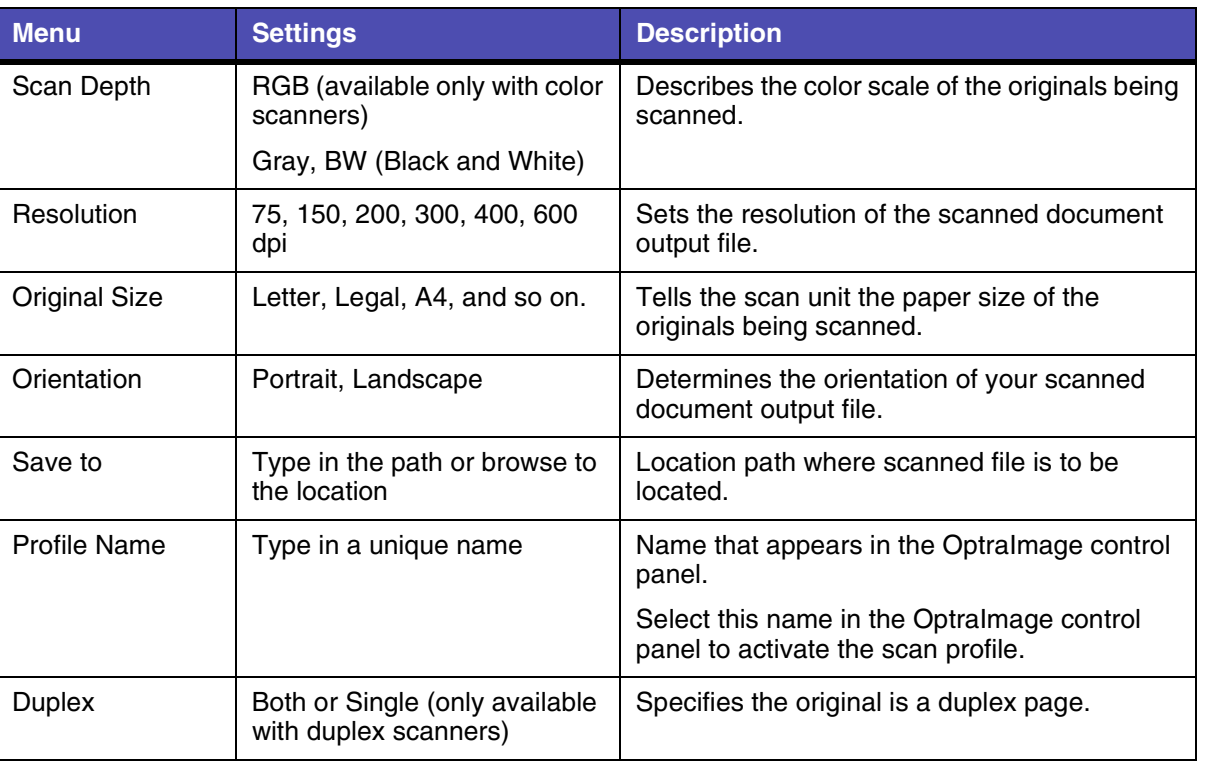

### **[www.lexmark.com](http://www.lexmark.com) Lexmark OptraImage**

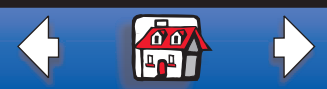